## **Direct Deposit Procedure**

Employees can use the HCM system online Direct Deposit function to manage the automated distribution of their pay into multiple accounts.

**\* Note:** Mid-month direct deposit account changes must be completed by 5:00 pm on the 1st business day of the month. End of month direct deposit account changes must be completed by the 15th of the month.

- 1. From the HCM main menu, click the **Self Service** link.
- 2. Click the **Payroll and Compensation** link.
- 3. Click the **Direct Deposit** link.

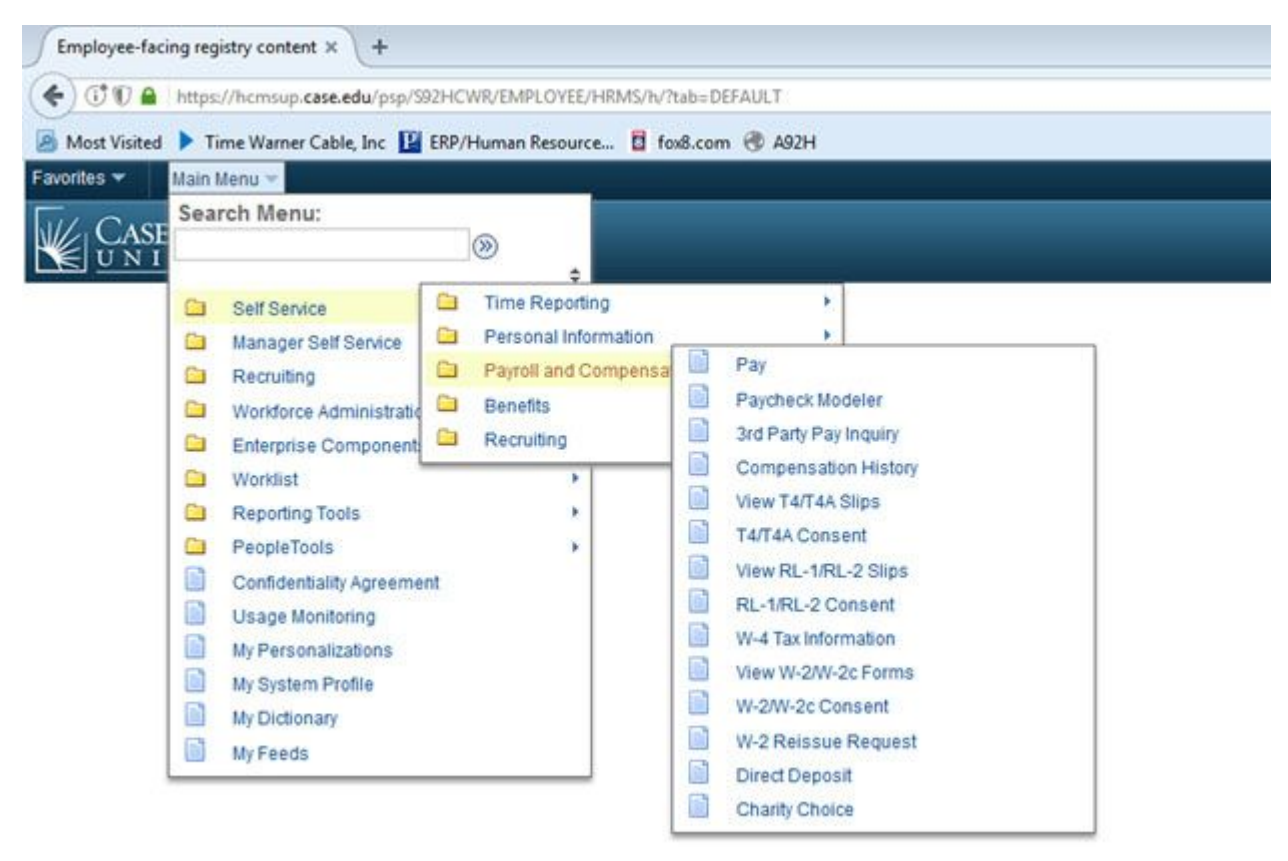

4. For 1st time users, follow this step. If you're updating, please proceed to step 5.

- Enter the last 4 digits of your SSN to gain access and proceed to step 6.

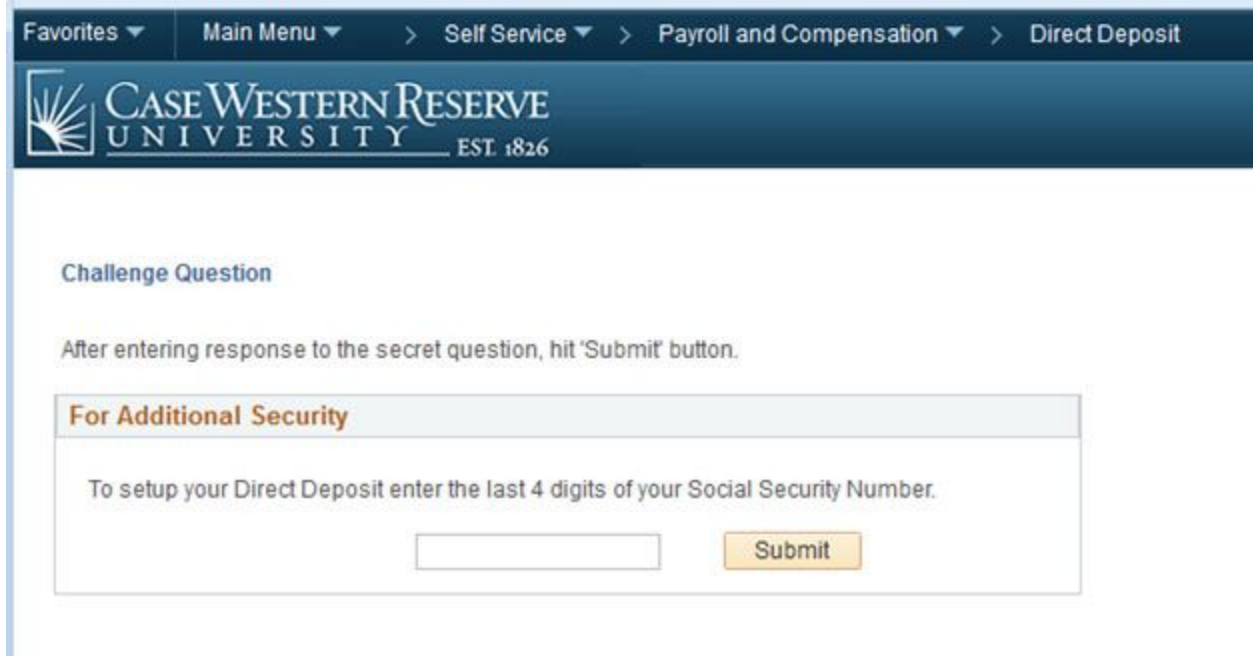

5. To modify your current direct deposit: Enter your existing Bank Account number to gain access

- Do not include the routing number
- If you have more than one account set up, use the account that has the A/P option selected (Account where Travel & Expense reimbursements are deposited)

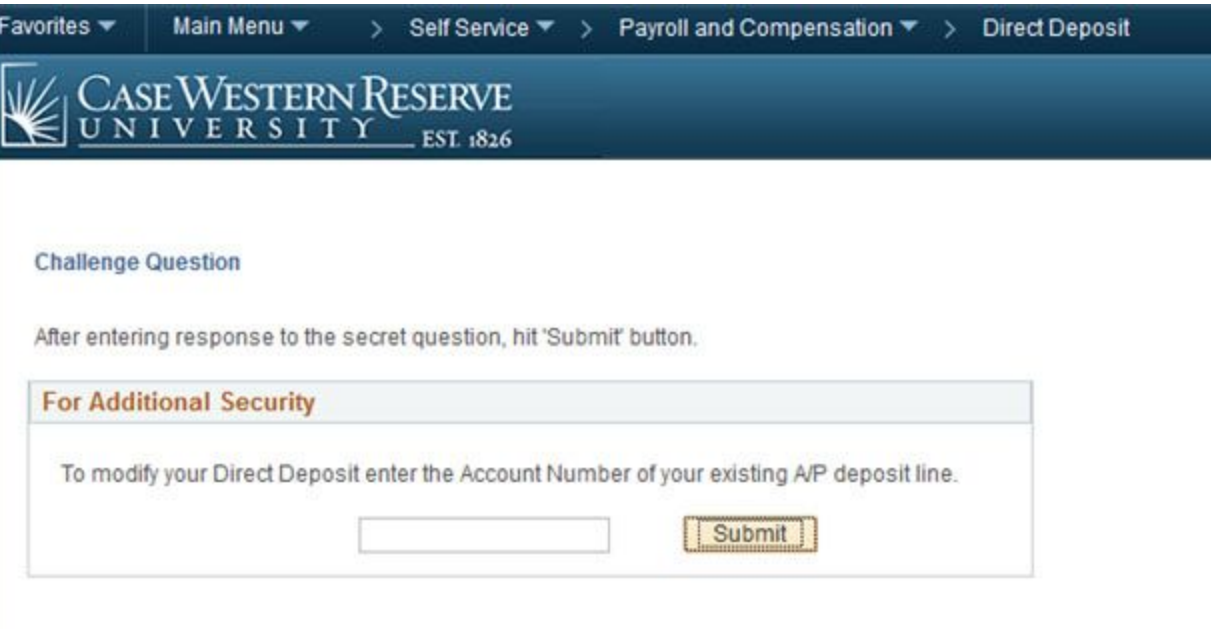

6. For new users, proceed to step 7. Otherwise click the update button

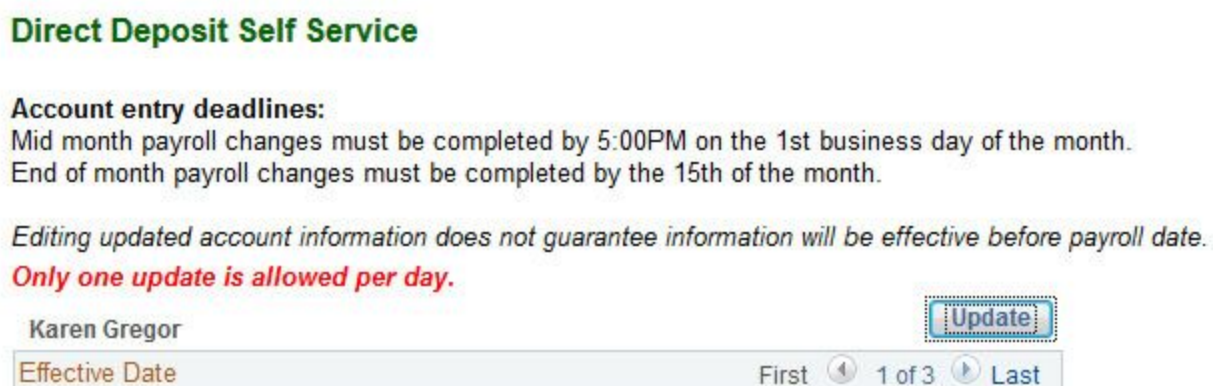

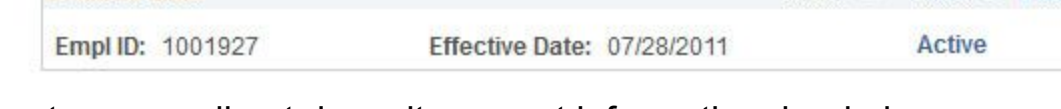

Update

7. To set up your direct deposit account information, begin by selecting an **Account Type** from the drop down list. (Checking or

Savings)

8. Enter your bank's **Routing Number** and your personal **Account Number** into the fields provided. Note: Routing numbers must be 9 digits long.

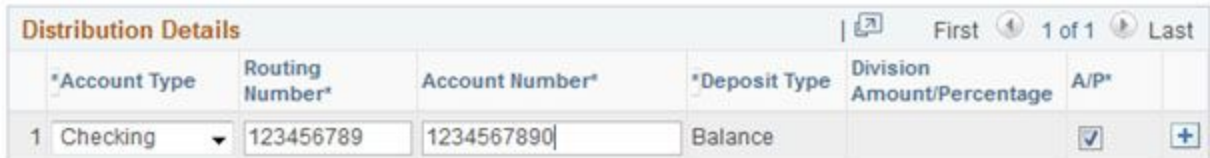

9. Use the ( + ) **Add a new row button** to add another new account. Use the ( - ) **Delete a row button** to delete an account.

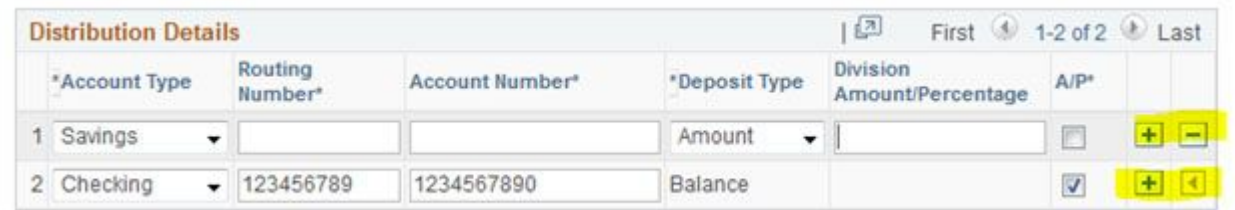

10.Enter your **Account Type, Routing Number** and **personal Account Number into the blank fields.**

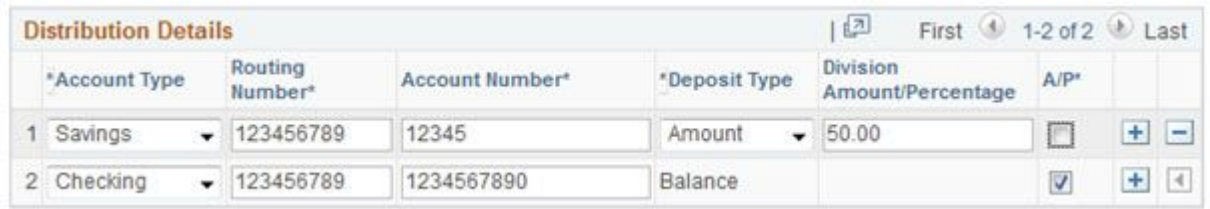

11. Select a **Deposit Type** from the drop down list. If you select the **Amount** deposit type, you will need to enter a dollar amount into the **Division/Amount/ Percentage** field.

In this example we enter 50.00, which would initiate a deposit of \$50.00 into this savings account each pay period.

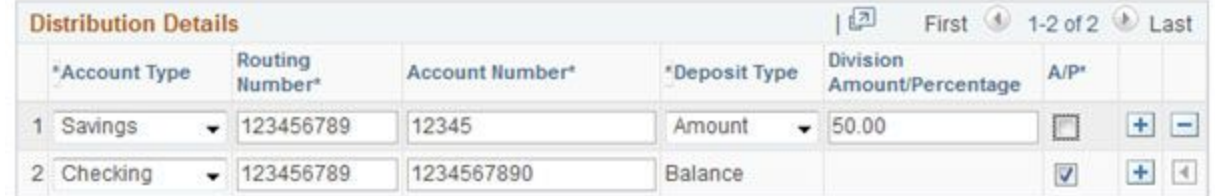

12. If you select the **Percentage** deposit type, you will need to enter a number that represents the percentage of your pay you wish to deposit into this account each pay period.

In this example we enter 25.00, which would initiate a deposit of 25% of your total pay into this savings account each pay period.

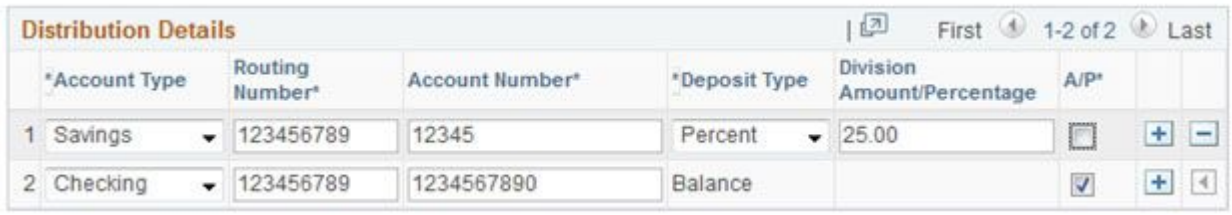

13. Please read the information listed beneath the Direct Deposit account fields.

- The Balance deposit type is required. All payments not managed by other accounts will be paid to this account. If only entering one account it should be setup with the balance type.
- Users are limited to 5 accounts.
- $\circ$  If an account is inactive or closed when payroll is generated, no payment will be deposited to that account. The Payroll Department will contact the user once the payment has been rejected.
- $\circ$  The A/P check box indicates the account to which any payments issued from Accounts Payable are deposited. Only one account should be selected.
- $\circ$  The Delete button will delete all accounts from the current record and revert to the previous saved record.
- 14. Click the **Save** button to save the account information listed

Note: You can click the Cancel or Delete buttons to void the information and begin again.

15.Be sure to review the accuracy of your bank routing and account numbers prior to saving the entries. After clicking the Save button from the previous screen, this page will appear. You can click OK to save and Cancel to go back and edit.

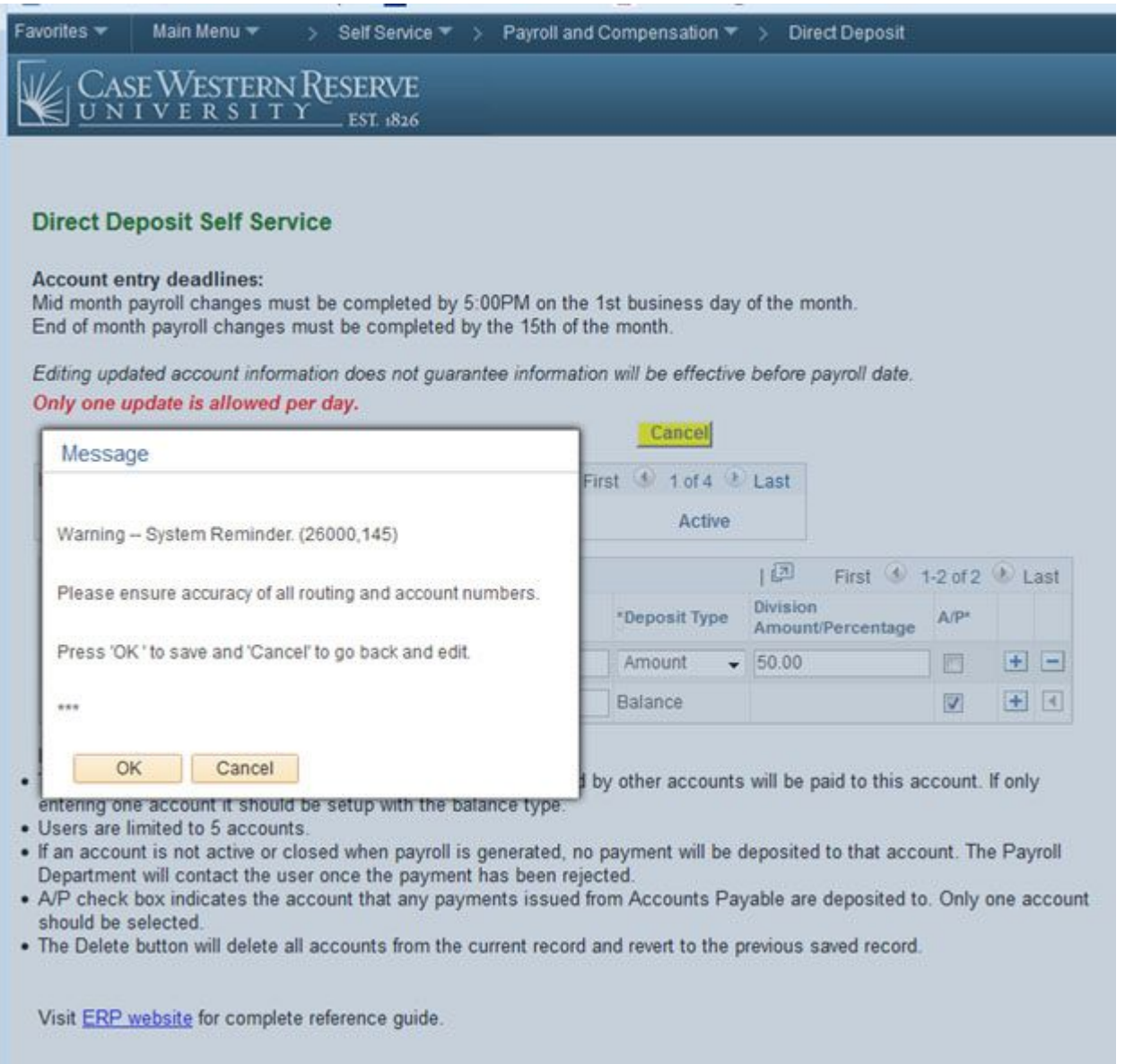

16. You will receive an email from **payroll@case.edu** confirming that a change has been made to your direct deposit information. Users will also receive a 2nd reminder email at the end of the month if a change has occurred.

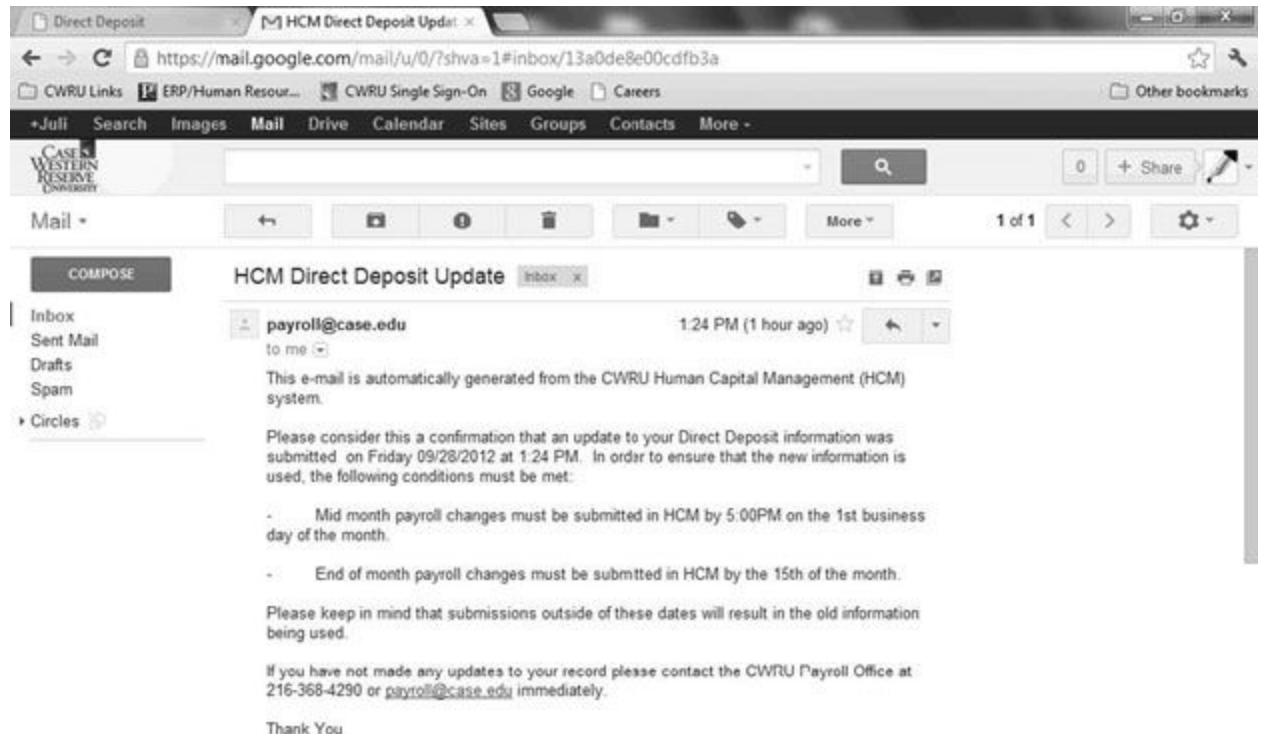

CWRU Payroll Office